# **Schools Online**

# **Importing and Exporting** Guide

# **Northern Territory**

This manual guides school staff in the use of the Importing and Exporting facility in Schools Online system.

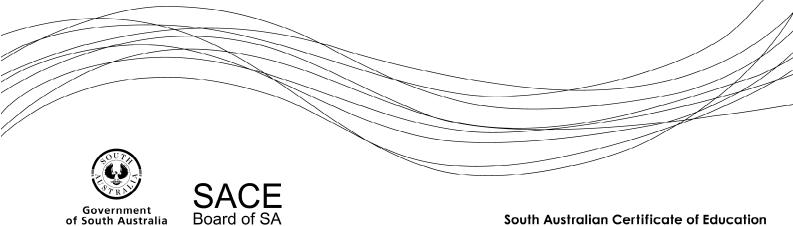

**Copyright © SACE Board of South Australia 2004 - 2015** The copyright for this manual is held by the SACE Board of South Australia. *Version 3.39, printed Wednesday, 4 February 2015 9:13 AM* 

# Contents

| Contents                                          | 1  |
|---------------------------------------------------|----|
| Data import overview                              | 3  |
| Important import information                      | 3  |
| Import warnings                                   | 3  |
| Data import example                               | 5  |
| Exporting from your administrative system         | 5  |
| Checking the file format                          | 5  |
| Using the Excel import wizard                     | 5  |
| Checking the file format in Excel                 | 7  |
| Making changes in the file format                 |    |
| Further data file considerations                  | 9  |
| Saving the file in Excel                          | 9  |
| Import file formats                               | 12 |
| Candidates import file format                     | 12 |
| Teachers import file format                       | 13 |
| Class Structure import file format                | 13 |
| Enrolments import file format                     | 14 |
| VET Results import file format                    |    |
| VET Qualifications import file format             | 16 |
| Exporting data                                    |    |
| Saving an exported file from Schools Online       | 18 |
| Microsoft Internet Explorer 10                    | 18 |
| Mozilla Firefox                                   |    |
| Opening a 'dat' file exported from Schools online | 20 |
| Export file formats                               |    |
| Enrolments export file format                     | 21 |
| Subjects export file format                       | 21 |
| Candidates export file format                     | 22 |
| VET Module Reference export file format           |    |
| VET Results export file format                    |    |
|                                                   |    |

# Data import overview

Schools Online allows you to import data from another administrative system. The files you can import **MUST BE IMPORTED IN THIS ORDER.** 

Your import files must use a CSV (comma separated value) format.

- Candidates (SSABSACandidateExport.csv)
- Teachers (SSABSATeacherExport.csv)
- Class Structure (SSABSAClassStructureExport.csv)
- Enrolments (SSABSAEnrolmentExport.csv)
- VET Results (SSABSAVETResultsExport.csv)
- VET Qualifications (SSABSAVETQualificationsExport.csv)

### Important import information

- You can only import one file at a time.
- Do not attempt to have two imports running at the same time.
- We strongly recommend that imports should be performed by just one staff member with administrative rights to Schools Online.
- Always import students and teachers before classes and enrolments.
- If your student import file includes a student with a name identical to a student already in the database, the import will fail because the system will assume you are trying to create a duplicate. Remove the student from the import file and try again. If the second student is not a duplicate, you will need to enter that student manually through the **Create Student** screen.
- Make sure your classes exist before importing SACE enrolments.
- Administrative systems like SAMS will save the file in the W:\Keys\Integris\Outbox directory on your hard disk.

### Import warnings

If warnings are generated the valid records will be taken on and the invalid records will be rejected, these warnings will be reported via an error message log.

Examples of warnings are:

### Students

- A student already exists on the database matching on surname, gender, date of birth and first character of given name.
- The student (identified using the SACE Board Registration number) belongs to another school.
- Student Code already used at the school (unique for school).
- A students given name and/or surname contains non-printable characters.

### Teachers

• The teacher for the class does not exist.

### You may need to import your teachers before importing SACE classes.

### Enrolments

• The student for a SACE enrolment does not exist on the database.

You may need to import your students first.

- The student (identified using the SACE Board Registration number) belongs to another school.
- The status of the enrolment is set to 'C' (Completed).

### VET

• The student for a VET enrolment does not exist.

You may need to import your students first.

• The student (identified using the SACE Board Registration number) belongs to another school.

# Data import example

There are times when the data you want to import into Schools Online from another administrative system needs to be checked and perhaps modified before importing it. The steps outlined in this section describe how the details of new Year 10 students (for example) can be imported into Schools Online from DUX, MAZE, SAMS or another administrative system and examined in Excel.

### Exporting from your administrative system

Data must be first exported from the other system. Each administrative system will have its own way of exporting data. Most often the export routine will create a text file with the individual fields separated by a tab or comma, and sometimes quote marks are used to surround each piece of data.

### Checking the file format

When your export file has been created, you can open it in **Wordpad** or **Notepad** to check the data format. This can be done by locating the file in **Windows Explorer** and doubleclicking the name of the file. It may open directly in your default text editor, or you may be prompted to select a text editor from a list.

You can make changes to individual items in the file through your text editor. Don't forget to save the changes. If the problems can't be fixed easily in your text editor, load **Excel** and open your export text file. Follow the prompts to tell Excel how to interpret the data.

# Using the Excel import wizard

1. The first section of the file will be displayed in the window at the bottom of the **Text Import Wizard - Step 1 of 3** screen.

| Text Import Wizard - Step 1 of 3                                                                                                    |
|----------------------------------------------------------------------------------------------------|
| The Text Wizard has determined that your data is Delimited.<br>If this is correct, choose Next, or choose the data type that best describes your data.                                                                                                    |
| Original data type<br>Choose the file type that best describes your data:<br>© <u>Delimited</u> - Characters such as commas or tabs separate each field.                                                                                                    |
| Fixed width - Fields are aligned in columns with spaces between each field.                                                                                                    |
| Start import at row: 1 👘 File origin: Windows (ANSI)                                                                                                    |
| Preview of file C:\Users\calanm01\Desktop\students.dat.                                                                                                    |
| 1 528,,00001,Mr,Frank,Training,M,1/01/1992,61,08,83727412,60 Greenhill Road<br>2 528,,00002,Mr,David,Training,M,1/02/1992,61,08,83727412,60 Greenhill Road<br>3 528,,00003,Mr,Chris,Training,M,1/03/1992,61,08,83727412,60 Greenhill Road<br>4 528,,00004,Mr,Spencer,Training,M,1/04/1992,61,08,83727412,60 Greenhill Road<br>5 528,,00005,Mr,Mario,Training,M,1/05/1992,61,08,83727412,60 Greenhill Road<br>4 10000,000,000,000,000,000,000,000,000,0 |
| Cancel < Back <u>N</u> ext > <u>F</u> inish                                                                                                    |

Data Exchange 1 Select Delimited or Fixed Width

- 2. When you view the section of your import file displayed in the bottom window of the first Import Wizard screen you will see that each piece of information (field) is surrounded by quotes (" ") and separated from the fields on either side by a comma (,). This indicates that the fields are **Delimited** (i.e. separated by commas, spaces, semi-colons, tabs or some other character), not fixed length fields.
- 3. Choose **Delimited** from the Original data type list and click **Next** to move to the **Text Import Wizard Step 2 of 3**.

| Text Import Wizard - Step 2 of 3                                                                                        | ? ×      |  |  |  |  |  |  |  |  |
|----------------------------------------------------------------------------------------------------|----------|--|--|--|--|--|--|--|--|
| This screen lets you set the delimiters your data contains. You can see how your text is affected in the preview below. |          |  |  |  |  |  |  |  |  |
| Delimiters                                                                                                    |          |  |  |  |  |  |  |  |  |
| Tab                                                                                                    |          |  |  |  |  |  |  |  |  |
| Semicolon Treat consecutive delimiters as one                                                                           |          |  |  |  |  |  |  |  |  |
| Comma Text gualifier:                                                                                                   |          |  |  |  |  |  |  |  |  |
| Other:                                                                                                    |          |  |  |  |  |  |  |  |  |
|                                                                                                    |          |  |  |  |  |  |  |  |  |
| Data preview                                                                                                    |          |  |  |  |  |  |  |  |  |
|                                                                                                    |          |  |  |  |  |  |  |  |  |
| 528 00001 Mr Frank Training M 1/01/1992 61 08 8372                                                                      | 412 60 ^ |  |  |  |  |  |  |  |  |
| 528 00002 Mr David Training M 1/02/1992 61 08 8372'                                                                     | 7412 60  |  |  |  |  |  |  |  |  |
| 528 00003 Mr Chris Training M 1/03/1992 61 08 8372<br>528 00004 Mr Spencer Training M 1/04/1992 61 08 8372              |          |  |  |  |  |  |  |  |  |
| 528 00005 Mr Mario Training M 1/05/1992 61 08 8372                                                                      |          |  |  |  |  |  |  |  |  |
| <                                                                                                    | •        |  |  |  |  |  |  |  |  |
|                                                                                                    |          |  |  |  |  |  |  |  |  |
| Cancel < Back Next >                                                                                                    | Einish   |  |  |  |  |  |  |  |  |

Data Exchange 2 Choose the type of delimiter

- 4. We have already seen from Data Exchange 2 that the data in the import file is delimited with commas, so select Comma from the Delimiters list. When you select an appropriate delimiter, lines will appear in the Data preview window to indicate how the data will be divided into cells in the spreadsheet.
- 5. Choose an appropriate text qualifier from the list. (In this example, quotes surround each item of data, so " is chosen from the list.)
- 6. Click Next to display the **Text Import Wizard Step 3 of 3 screen**.

| Text Import Wizard - Step 3 of 3                                                                                                    |                                  |                              | ? ×                                |  |  |  |  |  |  |  |
|----------------------------------------------------------------------------------------------------|----------------------------------|------------------------------|------------------------------------|--|--|--|--|--|--|--|
| This screen lets you select each column and set the Data Format. Column data format General General General Converts numeric values to numbers, date values to dates, and all remaining values to text. DMY Do not import column (skip) |                                  |                              |                                    |  |  |  |  |  |  |  |
| Data greview                                                                                                    |                                  | L L                          |                                    |  |  |  |  |  |  |  |
| Text GenerGeneraGenerGe                                                                                                    |                                  |                              | GenerGeneral Ger                   |  |  |  |  |  |  |  |
|                                                                                                    | ank Training M<br>wid Training M | 1/01/1992 61<br>1/02/1992 61 | 08 83727412 60 A<br>08 83727412 60 |  |  |  |  |  |  |  |
|                                                                                                    | uris Training M                  | 1/02/1992 61                 | 08 83727412 60                     |  |  |  |  |  |  |  |
|                                                                                                    | encer Training M                 | 1/03/1992 61                 | 08 83727412 60                     |  |  |  |  |  |  |  |
|                                                                                                    | rio Training M                   | 1/05/1992 61                 | 08 83727412 60 -                   |  |  |  |  |  |  |  |
|                                                                                                    | L                                | F                            |                                    |  |  |  |  |  |  |  |
| Cancel < Back Next > Einish                                                                                                    |                                  |                              |                                    |  |  |  |  |  |  |  |

#### Data Exchange 3 Convert Date and Numeric fields to Text format

All columns in the data file are formatted as General. Dates and numeric data with leading zeros MUST be formatted to Text.

- 7. Highlight the first column containing a date or numeric data and click **Text** in the **Column data format** window at the top of the screen. Continue across the file until all date and numeric columns show **Text** instead of **General** at the top of the column.
- 8. Click Finish to display your data in a Microsoft Excel spreadsheet.

## Checking the file format in Excel

You can now view your data in an Excel spreadsheet.

| 🗶 🔙 🤊     | • (° •   <del>-</del> |                     |          | s        | tudents.dat - | Microsoft E        | xcel   | -        |        |       | -       |       |                          | ×    |
|-----------|-----------------------|---------------------|----------|----------|---------------|--------------------|--------|----------|--------|-------|---------|-------|--------------------------|------|
| File      | Home Inser            | t Page Layout       | Formulas | Data     | Review        | View               | Add-   | Ins Acro | obat   |       |         | ^ (   | 3 - 6                    | 23   |
| Paste 💰   | Arial<br>B Z U        | • 🔛 •   🌺 •         |          | ,        | · 🖅 🔤 -       | €.0 .00<br>.00 →.0 | ,<br>, |          |        | F     | ormat = | 2 Fil | rt & Find<br>ter * Selec |      |
| Clipboard |                       | Font                | G.       | Alignmen | t G           | Number             | - Fai  |          | Styles | 0     | ells    | E     | diting                   |      |
|           | A1                    | ▼ (° f <sub>x</sub> | 528      |          |               |                    |        |          |        |       |         |       |                          | ~    |
| A         | В                     | С                   | D        | E        | F             | G                  |        | Н        | I      | J     | K       |       | L                        |      |
| 1 528     |                       | 1 M                 | lr Fi    | rank     | Training      | M                  | 1      | /01/1992 | 61     | 8     | 8372741 | 2 60  | Greenhill                | FT.  |
| 2 528     |                       | 2 M                 | lr D     | avid     | Training      | M                  | 1      | /02/1992 | 61     | 8     | 8372741 | 2 60  | Greenhill                | F    |
| 3 528     |                       | 3 M                 |          | hris     | Training      | М                  |        | /03/1992 | 61     |       | 8372741 |       |                          |      |
| 4 528     |                       | 4 M                 | lr S     | pencer   | Training      | M                  | 1      | /04/1992 | 61     | 8     | 8372741 | 2 60  | Greenhill                | F    |
| 5 528     |                       | 5 M                 | lr M     | ario     | Training      | M                  | 1      | /05/1992 | 61     | 8     | 8372741 | 2 60  | Greenhill                | F    |
| 6 528     |                       | 6 M                 |          | en       | Training      | М                  |        | /06/1992 | 61     |       | 8372741 |       |                          |      |
| 7 528     |                       | 7 M                 | lr D     | uane     | Training      | M                  | 1      | /07/1992 | 61     | 8     | 8372741 | 2 60  | Greenhill                | F    |
| 8 528     |                       | 8 M                 | lr D     | wayne    | Training      | M                  | 1      | /08/1992 | 61     | 8     | 8372741 | 2 60  | Greenhill                | F    |
| 9 528     |                       | 9 M                 | lr M     | onty     | Training      | M                  | 1      | /09/1992 | 61     | 8     | 8372741 | 2 60  | Greenhill                | F    |
| 10 528    |                       | 10 M                | Ir Po    | eter     | Training      | M                  | 1      | /10/1992 | 61     | 8     | 8372741 | 2 60  | Greenhill                | F    |
| 11 528    |                       | 11 M                | ls C     | laire    | Training      | F                  | 1      | /01/1992 | 61     | 8     | 8372741 | 2 60  | Greenhill                | F    |
| 12 528    |                       | 12 M                | ls C     | lare     | Training      | F                  | 1      | /02/1992 | 61     | 8     | 8372741 | 2 60  | Greenhill                | F    |
| 13 528    |                       | 13 M                | ls Ta    | aylor    | Training      | F                  | 1      | /03/1992 | 61     | 8     | 8372741 | 2 60  | Greenhill                | F    |
| 14 528    |                       | 14 M                | ls Al    | yson     | Training      | F                  | 1      | /04/1992 | 61     | 8     | 8372741 | 2 60  | Greenhill                | F    |
| 15 528    |                       | 15 M                | ls Ai    | ngie     | Training      | F                  | 1      | /05/1992 | 61     | 8     | 8372741 | 2 60  | Greenhill                | F    |
| 16 528    |                       | 16 M                | ls Ai    | ngela    | Training      | F                  | 1      | /06/1992 | 61     | 8     | 8372741 | 2 60  | Greenhill                | F    |
| 17 528    |                       | 17 M                | ls Li    | z        | Training      | F                  | 1      | /07/1992 | 61     | 8     | 8372741 | 2 60  | Greenhill                | F    |
| 18 528    |                       | 18 M                | ls Ai    | my       | Training      | F                  | 1      | /08/1992 | 61     | 8     | 8372741 | 2 60  | Greenhill                | F    |
| 19 528    |                       | 19 M                | ls Ai    | mey      | Training      | F                  | 1      | /09/1992 | 61     | 8     | 8372741 | 2 60  | Greenhill                | F    |
| 20 528    |                       | 20 M                | ls Ta    | anya     | Training      | F                  | 1      | /10/1992 | 61     | 8     | 8372741 | 2 60  | Greenhill                | F    |
| 21 528    |                       | 21 M                | lr Ai    | ndy      | Training      | М                  | 1      | /11/1993 | 61     | 8     | 8372741 | 2 60  | Greenhill                | F    |
| 22 528    |                       | 22 M                |          | ess      | Training      | F                  | 2      | /11/1993 | 61     | 8     | 8372741 | 2 60  | Greenhill                | F    |
| 23        |                       |                     |          |          |               |                    |        |          |        |       |         |       |                          |      |
| 24        |                       |                     |          |          |               |                    |        |          |        |       |         |       |                          |      |
| 25        |                       |                     |          |          |               |                    |        |          |        |       |         |       |                          | -    |
| H + F H   | students 🦯 🐮          | 1/                  |          |          |               |                    |        | I 4 📃    |        |       |         |       | •                        |      |
| Ready 📍   |                       |                     |          |          |               |                    |        |          |        | 0 🛄 1 | 00% 🗩   |       |                          | ) ;; |

Data Exchange 4 The import data is displayed in an Excel spreadsheet

- It is important that the data in the spreadsheet is arranged in the same order as shown in the student import file format. A complete list of import and export file formats can be found in the Data Exchange section of Schools Online Help.
- Compare the order of the columns with the order of the fields shown in the student import file format list. If your file differs, change the order of the columns to match. (In the "Data Exchange 4" example, Surname (column D) comes before Given Names (column E). These columns need to be reversed.)

### Making changes in the file format

To reverse the order of the Surname and Given Names fields:

1. Insert a new column before the Surname column. To do this highlight the Surname column by clicking at the top of the column and choose **Insert** then **Column**. This will create a new empty column (column E).

|       | 🚽 🔊 • (° - | ₹            |           |             | S                  | tudents.dat - | Microsoft E                             | xcel   |       |                                               |    |                                  |        |            | x      |
|-------|------------|--------------|-----------|-------------|--------------------|---------------|-----------------------------------------|--------|-------|-----------------------------------------------|----|----------------------------------|--------|------------|--------|
| Fi    | ile Home   | Insert       | Page Layo | out Formula | as Data            | Review        | View                                    | Add-   | Ins A | crobat                                        |    |                                  |        | a 🕜 🗆 I    | ₽ X    |
| Pas   | te 🖋 B     | I <u>U</u> ≁ | • 11 •    |             | = <mark>-</mark> » | -             | General<br>\$ - %<br>€.0 .00<br>.00 →.0 | ,<br>, |       | ditional Formatt<br>at as Table *<br>Styles * | 3* | Insert +<br>Delete +<br>Format + | Σ<br>] | Sort & Fir |        |
| Clipt | board 🕞    | F            | ont       | Gi          | Alignmen           | t G           | Number                                  | 5      |       | Styles                                        |    | Cells                            |        | Editing    |        |
|       | E1         | •            | · (=      | $f_x$       |                    |               |                                         |        |       |                                               |    |                                  |        |            | ~      |
|       | Α          | В            | С         | D           | E                  | F             | G                                       |        | Н     | 1                                             | J  | K                                |        | L          |        |
| 1     | 528        |              |           | 1 Mr        |                    | Frank         | Training                                | Μ      |       | 1/01/1992                                     | 6  | 61                               | 8      | 83727412   | 2 60   |
| 2     | 528        |              |           | 2 Mr        |                    | David         | Training                                | M      |       | 1/02/1992                                     | 6  | 61                               | 8      | 83727412   | 2 60   |
| 3     | 528        |              | :         | 3 Mr        |                    | Chris         | Training                                | Μ      |       | 1/03/1992                                     | 6  | 61                               | 8      | 83727412   | 2 60   |
| 4     | 528        |              | 4         | 4 Mr        |                    | Spencer       | Training                                | Μ      |       | 1/04/1992                                     | 6  | 61                               | 8      | 83727412   | 2 60   |
| 5     | 528        |              |           | 5 Mr        |                    | Mario         | Training                                | Μ      |       | 1/05/1992                                     | 6  | 61                               | 8      | 83727412   | 2 60   |
| 6     | 528        |              |           | 6 Mr        |                    | Ben           | Training                                | M      |       | 1/06/1992                                     | 6  | 61                               | 8      | 83727412   | 2 60   |
| 7     | 528        |              |           | 7 Mr        |                    | Duane         | Training                                | M      |       | 1/07/1992                                     | 6  | 61                               | 8      | 83727412   | 2 60   |
| 8     | 528        |              | 1         | 8 Mr        |                    | Dwayne        | Training                                | M      |       | 1/08/1992                                     | 6  | 61                               | 8      | 83727412   | 2 60   |
| 9     | 528        |              |           | 9 Mr        |                    | Monty         | Training                                | M      |       | 1/09/1992                                     | 6  | 61                               | 8      | 83727412   | 2 60   |
| 10    | 528        |              | 10        | 0 Mr        |                    | Peter         | Training                                | M      |       | 1/10/1992                                     | 6  | 61                               | 8      | 83727412   | 2 60   |
| 11    | 528        |              | 1         | 1 Ms        |                    | Claire        | Training                                | F      |       | 1/01/1992                                     | 6  | 61                               | 8      | 83727412   | 2 60   |
| 12    | 528        |              | 1:        | 2 Ms        |                    | Clare         | Training                                | F      |       | 1/02/1992                                     | 6  | 61                               | 8      | 83727412   | 2 60 ≣ |
| 13    | 528        |              | 1:        | 3 Ms        |                    | Taylor        | Training                                | F      |       | 1/03/1992                                     | 6  | 61                               | 8      | 83727412   | 2 60   |
| 14    | 528        |              | 14        | 4 Ms        |                    | Alyson        | Training                                | F      |       | 1/04/1992                                     | 6  | 61                               | 8      | 83727412   | 2 60   |
| 15    | 528        |              | 1         | 5 Ms        |                    | Angie         | Training                                | F      |       | 1/05/1992                                     | 6  | 61                               | 8      | 83727412   | 2 60   |
| 16    | 528        |              | 10        | 6 Ms        |                    | Angela        | Training                                | F      |       | 1/06/1992                                     | 6  | 61                               | 8      | 83727412   | 2 60   |
| 17    | 528        |              | 1         | 7 Ms        |                    | Liz           | Training                                | F      |       | 1/07/1992                                     | 6  | 61                               | 8      | 83727412   | 2 60   |
| 18    | 528        |              | 1         | 8 Ms        |                    | Amy           | Training                                | F      |       | 1/08/1992                                     | 6  | 61                               | 8      | 83727412   | 2 60   |
| 19    | 528        |              | 19        | 9 Ms        |                    | Amey          | Training                                | F      |       | 1/09/1992                                     | 6  | 61                               | 8      | 83727412   | 2 60   |
| 20    | 528        |              | 2         | 0 Ms        |                    | Tanya         | Training                                | F      |       | 1/10/1992                                     | 6  | 61                               | 8      | 83727412   | 2 60   |
| 21    | 528        |              | 2         | 1 Mr        |                    | Andy          | Training                                | M      |       | 1/11/1993                                     | 6  | 61                               | 8      | 83727412   | 2 60   |
| 22    | 528        |              | 2         | 2 Ms        |                    | Jess          | Training                                | F      |       | 2/11/1993                                     | 6  | 61                               | 8      | 83727412   | 2 60   |
| 23    |            |              |           |             |                    |               |                                         |        |       |                                               |    |                                  |        |            |        |
| 24    |            |              |           |             |                    |               |                                         |        |       |                                               |    |                                  |        |            |        |
| 25    |            |              |           |             |                    |               |                                         |        |       |                                               |    |                                  |        |            | -      |
| 14 4  |            | nts / 🞾 /    |           |             |                    | -             |                                         | [      |       |                                               |    |                                  |        |            | •      |
| Rea   | dy 🎦       |              |           |             |                    |               |                                         |        |       |                                               |    | 100% 😑                           |        |            | +      |

Data Exchange 5 Reversing two columns in the spreadsheet

- 2. Cut the Given Names column (now column F) and paste the data into the new column (column E) in front of the Surname column (now column G).
- 3. Delete the column that previously held the Given Names data (column F). Highlight the empty column and choose **Delete** from the **Edit** menu list. The columns are now reversed.

Further along the file I can see that the **State Phone Code** (column I) is shown as **8** (Data Exchange 6). We know it should be **08** so this means that this column was not set to **Text** in the **Excel Import Wizard**.

| Fil           | e Home   | e Insert   |             |            |                                         | ruuchenaut | Microsoft E                            | xcel        |                        |           |                                     |          |           |       |                                     | <u>×</u>    |         |
|---------------|----------|------------|-------------|------------|-----------------------------------------|------------|----------------------------------------|-------------|------------------------|-----------|-------------------------------------|----------|-----------|-------|-------------------------------------|-------------|---------|
| 1             |          | - marre    | Page Layour | t Formula: | s Data                                  | Review     | View                                   | Add-l       | Ins Ad                 | trobat    |                                     |          |           | 2     | <b>()</b> - e                       | F 83        |         |
| Past<br>Clipb | 1 ta     |            | 🖽 🔹 🦄       |            | ≡ <mark>≡</mark> ∛<br>≣ ⊒ ∯<br>Alignmer |            | General<br>\$ - %<br>€.0 -00<br>Number | ,<br>,<br>, | Cond<br>Form<br>Cell S | at as Tai |                                     | Pro      | elete 🔹   | 2 ▼ F | ort & Fin<br>ilter * Sel<br>Editing |             |         |
|               | A        | В          | С           | D          | E                                       | F          | G                                      |             | Н                      |           | 1                                   | J        | К         |       | L                                   |             |         |
| 1             | 528      |            | 1           | Mr         |                                         | Frank      | Training                               | Μ           |                        | 1/01      | 1992                                | 61       |           | 8 83  | 3727412                             | 60          |         |
| 2             | 528      |            | 2           | Mr         |                                         | David      | Training                               | Μ           |                        | 1/02      | 1992                                | 61       |           | 8 83  | 3727412                             | 60          |         |
| 3             | 528      |            | 3           | Mr         |                                         | Chris      | Training                               | Μ           |                        | 1/03      | 1992                                | 61       |           | 8 83  | 3727412                             | 60          |         |
|               | 528      |            |             | Mr         |                                         | Spencer    | Format Ce                              |             |                        |           |                                     | ~ **     |           |       |                                     | 19          | x       |
|               | 528      |            |             | Mr         |                                         | Mario      | Format Ce                              | 115         |                        | 1.00      |                                     |          |           | 1000  |                                     | <u> </u>    |         |
|               | 528      |            |             | Mr         |                                         | Ben        | Number                                 | Ali         | gnment                 | Font      | Border                              | Fill     | Protectio | n     |                                     |             |         |
|               | 528      |            |             | Mr         |                                         | Duane      |                                        | -           |                        |           |                                     |          |           |       |                                     |             |         |
|               | 528      |            |             | Mr         |                                         | Dwayne     | Categor<br>General                     |             | 100                    | Sam       | ole                                 |          |           |       |                                     |             |         |
|               | 528      |            | -           | Mr         |                                         | Monty      | Number                                 |             | ^                      | 8         | pie                                 |          |           |       |                                     |             |         |
|               | 528      |            | 10          |            |                                         | Peter      | Currenc                                |             |                        | 10.00     |                                     |          |           |       |                                     |             |         |
|               | 528      |            | 11          |            |                                         | Claire     | Account<br>Date                        | ang         |                        |           | format cells ar<br>ell is displayed |          |           |       | n a number                          | r is in the | a cell. |
|               | 528      |            | 12          |            |                                         | Clare      | Time                                   |             |                        |           |                                     | charter, |           |       |                                     |             |         |
|               | 528      |            | 13          |            |                                         | Taylor     | Percent<br>Fraction                    |             |                        |           |                                     |          |           |       |                                     |             |         |
|               | 528      |            | 14          |            |                                         | Alyson     | Scientifi                              |             | _                      |           |                                     |          |           |       |                                     |             |         |
|               | 528      |            | 15          |            |                                         | Angie      | Text<br>Special                        |             |                        |           |                                     |          |           |       |                                     |             |         |
|               | 528      |            | 16          |            |                                         | Angela     | Custom                                 |             |                        |           |                                     |          |           |       |                                     |             |         |
|               | 528      |            | 17          |            |                                         | Liz        |                                        |             |                        |           |                                     |          |           |       |                                     |             |         |
|               | 528      |            | 18          |            |                                         | Amy        |                                        |             |                        |           |                                     |          |           |       |                                     |             |         |
|               | 528      |            | 19          |            |                                         | Amey       |                                        |             |                        |           |                                     |          |           |       |                                     |             |         |
|               | 528      |            | 20          |            |                                         | Tanya      |                                        |             |                        |           |                                     |          |           |       |                                     |             |         |
|               | 528      |            | 21          |            |                                         | Andy       |                                        |             | *                      |           |                                     |          |           |       |                                     |             |         |
|               | 528      |            | 22          | Ms         |                                         | Jess       |                                        |             |                        |           |                                     |          |           |       |                                     |             |         |
| 23            |          |            |             |            |                                         |            |                                        |             |                        |           |                                     |          |           |       |                                     |             |         |
| 24            |          |            |             |            |                                         |            |                                        |             |                        |           |                                     |          |           |       |                                     |             |         |
| 25            |          |            |             |            |                                         |            |                                        |             |                        |           |                                     |          |           |       |                                     |             |         |
|               | ▶ ₩ stud | ents 🤇 🔁 🖉 |             |            |                                         | _          |                                        |             |                        |           |                                     |          |           | _     |                                     | _           |         |
| Read          | ly 🎦     |            |             |            |                                         | _          |                                        |             |                        |           |                                     |          |           |       | ОК                                  | Ca          | incel   |

Data Exchange 6 Editing the format of a column

To set the cell format to 'text' for column I:

- 1. Highlight the column and choose Cells from the Format menu list.
- 2. Select **Text** from the list and click **OK** to apply the changes.

| X   🚽 🤊 - (°  | -   -                 |            |                  |         | students.dat - | Microsoft B        | xcel |                        |                    | _ <b>_</b> ×  |
|---------------|-----------------------|------------|------------------|---------|----------------|--------------------|------|------------------------|--------------------|---------------|
| File Hom      | ie Insert             | Page Layou | t Formul         | as Data | Review         | View               | Add- | Ins Acrobat            |                    | a 🕜 🗆 🗗       |
| 🖹 👗 🗚         | rial                  | · 11 ·     | A =              | = 🗕 🛛   |                | Text               | Ŧ    | 👪 Conditional Formatti | ing ∗ 🚆 Insert ∗   | Σ· 🔭 🏔        |
| • <b>•</b> •• |                       |            |                  |         | _              | \$ - %             | ,    | 🎲 Format as Table 🔻    | Pelete 🔻           |               |
| Paste 🚽 🛛     | B <i>I</i> <u>U</u> - |            | • <u>A</u> •   = | = = f   | * 🔤 *          | €.0 .00<br>0.€ 00. |      | 📑 Cell Styles 🔻        | Format 🔻           | Sort & Find & |
| lipboard 🗔    | F                     | ont        | 5                | Alignme | nt 🗔           | Number             | 5    | Styles                 | Cells              | Editing       |
| K1            |                       | · (* )     | Gr 8             |         |                |                    |      |                        |                    |               |
| A             | В                     | С          | D                | E       | F              | G                  |      | H I                    | J k                | L             |
| 1 528         |                       | 1          | Mr               |         | Frank          | Training           | М    | 1/01/1992              | 61 8               | 83727412 6    |
| 2 528         |                       | 2          | Mr               |         | David          | Training           | Μ    | 1/02/1992              | 61 8               | 83727412 6    |
| 3 528         |                       | 3          | Mr               |         | Chris          | Training           | M    | 1/03/1992              | 61 8               | 83727412 6    |
| 4 528         |                       | 4          | Mr               |         | Spencer        | Training           | M    | 1/04/1992              | 61 8               | 83727412 6    |
| 5 528         |                       | 5          | Mr               |         | Mario          | Training           | M    | 1/05/1992              | 61 8               | 83727412 6    |
| 6 528         |                       | 6          | Mr               |         | Ben            | Training           | Μ    | 1/06/1992              | 61 8               | 83727412 6    |
| 7 528         |                       | 7          | Mr               |         | Duane          | Training           | Μ    | 1/07/1992              | 61 8               | 83727412 6    |
| 8 528         |                       | 8          | Mr               |         | Dwayne         | Training           | Μ    | 1/08/1992              | 61 8               | 83727412 6    |
| 9 528         |                       | 9          | Mr               |         | Monty          | Training           | M    | 1/09/1992              | 61 8               | 83727412 6    |
| 10 528        |                       | 10         | Mr               |         | Peter          | Training           | M    | 1/10/1992              | 61 8               | 83727412 6    |
| 11 528        |                       | 11         | Ms               |         | Claire         | Training           | F    | 1/01/1992              | 61 8               | 83727412 6    |
| 12 528        |                       | 12         | Ms               |         | Clare          | Training           | F    | 1/02/1992              | 61 8               | 83727412 6    |
| 13 528        |                       | 13         | Ms               |         | Taylor         | Training           | F    | 1/03/1992              | 61 8               | 83727412 6    |
| 14 528        |                       | 14         | Ms               |         | Alyson         | Training           | F    | 1/04/1992              | 61 8               | 83727412 6    |
| 15 528        |                       | 15         | Ms               |         | Angie          | Training           | F    | 1/05/1992              | 61 8               | 83727412 6    |
| 16 528        |                       | 16         | Ms               |         | Angela         | Training           | F    | 1/06/1992              | 61 8               | 83727412 6    |
| 17 528        |                       | 17         | Ms               |         | Liz            | Training           | F    | 1/07/1992              | 61 8               | 83727412 6    |
| 18 528        |                       | 18         | Ms               |         | Amy            | Training           | F    | 1/08/1992              | 61 8               | 83727412 6    |
| 19 528        |                       | 19         | Ms               |         | Amey           | Training           | F    | 1/09/1992              | 61 8               | 83727412 6    |
| 20 528        |                       | 20         | Ms               |         | Tanya          | Training           | F    | 1/10/1992              | 61 8               | 83727412 6    |
| 21 528        |                       | 21         | Mr               |         | Andy           | Training           | Μ    | 1/11/1993              | 61 8               | 83727412 6    |
| 22 528        |                       | 22         | Ms               |         | Jess           | Training           | F    | 2/11/1993              | 61 8               | 83727412 6    |
| 23            |                       |            |                  |         |                |                    |      |                        |                    |               |
| 24            |                       |            |                  |         |                |                    |      |                        |                    |               |
| 25            |                       |            |                  |         |                |                    |      |                        |                    |               |
| stuc          | lents 🤇 🞾             | /          |                  |         |                |                    | . [  | ī I 📰                  |                    | •             |
| Ready 🔚       |                       |            |                  |         |                | Average:           | 8 (  | Count: 22 Sum: 176     | <b>III</b> 100% (- |               |

Data Exchange 7 Export file is being prepared

The value 8 has now moved to the left of the column, demonstrating that it has been formatted to **Text.** 

The cells having '8' as their value are missing the leading zero required for this text field. Change the first value from **8** to **08.** Press **Enter** to save the change then copy the new value down the whole column.

## Further data file considerations

### Missing Data

Create empty columns for missing data. If your file does not have some of the fields listed in the Students import file format, create columns to match. If these extra columns are indicated as **Optional (false)**, they may be left blank. If they are indicated as **Mandatory (true)**, they must contain data. Columns after **Year Level** may be omitted if your file does not include data beyond that field.

### **Data Accuracy**

Check the accuracy of the data and make changes as necessary. Errors need to be corrected at this stage.

### Date of Birth

Check the format of the **Date of Birth** column. If the format is not correct, students will be brought into Schools Online with a birth date of 1/1/1950. The column should be formatted to **Text** and the dates should show in the format **dd/mm/yyyy** (e.g. 02/05/1984).

### Saving the file in Excel

To save the edited data file from Excel:

1. Select Save As from the File menu to save the file.

| X Save As                                                                                          | 7.0                          | Dame                   | Long a   | x    |
|----------------------------------------------------------------------------------------------------|------------------------------|------------------------|----------|------|
|                                                                                                    | nport File Example 🕨 2014    | <b>- 4</b> 9 Se        | earch    | ٩    |
| Organize 🔻 Ne                                                                                      | ew folder                    |                        | ►=<br>¥= | 0    |
| <ul> <li>✗ Microsoft Excel</li> <li>☆ Favorites</li> <li>■ Desktop</li> <li>↓ Downloads</li> </ul> |                              | No items match your se | arch.    |      |
| File name:                                                                                         |                              |                        |          | -    |
| Save as type:                                                                                      | Text (Tab delimited) (*.txt) |                        |          | -    |
| Authors:                                                                                           |                              | Tags: Add a tag        |          |      |
| ) Hide Folders                                                                                     |                              | Tools 💌                | Save     | icel |

Data Exchange 8 Choose Save As

- 2. Enter a new file name for this file.
- 3. Click the down arrow to the right of the **Save as type** field and select **CSV (Comma delimited) (\*.csv)** from the list.

| 🗶 Save As                     |                  |                   | x  |
|-------------------------------|------------------|-------------------|----|
| 🕞 🔵 🗢 🕌 🕨 Import File Example | ▶ 2014           | <b>4</b> € Search | ٩  |
| Organize 🔻 New folder         |                  |                   | 0  |
| K Microsoft Excel             |                  |                   |    |
| File name:                    |                  |                   | -  |
| Save as type: CSV (Comma de   | limited) (*.csv) |                   | -  |
| Authors:                      | Tags: Ac         | dd a tag          |    |
| ) Hide Folders                | Tools            | Save Cance        | el |

### Data Exchange 9 Select csv from the list of file types

- 4. Decide where you want to save the file and choose that location at the top of the screen.
- 5. Click on the **Save** button. A message will ask whether you want to save the file in **csv** format.

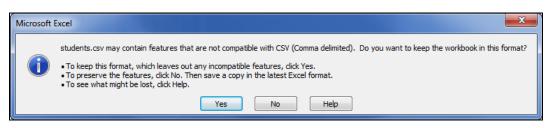

### Data Exchange 10 Accept the csv format and save

6. Click on the **Yes** button.

# Import file formats

## Candidates import file format

The following table (Data Exchange 11) lists the fields, sizes and characteristics of the Candidates import file format for the Northern Territory.

| #  | NAME                                         | Max<br>Length | <b>D</b> ата<br>Түре | Required or<br>Mandatory<br>Field | Information                                                                                                    |
|----|----------------------------------------------|---------------|----------------------|-----------------------------------|----------------------------------------------------------------------------------------------------|
| 1  | Registration                                 | 7             | Char                 | False                             | SACE Board's student's<br>registration                                                                                                    |
| 2  | Student Code                                 | 20            | Char                 | True                              | Student identifier, assigned by the school, unique within the school.                                                                       |
| 3  | Contact School                               | 3             | Char                 | True                              | School number issued by the SACE Board.                                                                                                    |
| 4  | Title                                        | 4             | Char                 | False                             | For example Mr, Miss, Ms.                                                                                                    |
| 5  | Given Names                                  | 45            | Char                 | True                              | Mixed case                                                                                                    |
| 6  | Surname                                      | 45            | Char                 | True                              | Mixed case                                                                                                    |
| 7  | Gender                                       | 1             | Char                 | True                              | M or F                                                                                                    |
| 8  | Aboriginal Torres Strait<br>Islander Descent | 1             | Char                 | False                             | Valid values: Blank, N, T, A, or<br>Y                                                                                                    |
| 9  | Date of Birth                                | 10            | Char                 | True                              | The student's date of birth.<br>Selectable output formats are:<br>ddmmyyyy, dd/mm/yyyy,<br>mmddyyyy, mm/dd/yyyy,<br>yyyymmdd or yyyy/mm/dd. |
| 10 | Phone Country Code                           | 3             | Char                 | False                             | If used, this must be a valid<br>ABS country code (e.g. 061 =<br>Australia).                                                                |
| 11 | Phone Area Code                              | 4             | Char                 | False                             | (e.g. 08 = South Australia) All<br>three parts of the phone code<br>must be used, or none.                                                  |
| 12 | Phone Number                                 | 10            | Char                 | False                             | 8-10 digits containing no spaces.                                                                                                    |
| 13 | Address 1                                    | 30            | Char                 | True                              | Student address for<br>documentation delivery                                                                                               |
| 14 | Address 2                                    | 30            | Char                 | False                             | Only to be used if required.                                                                                                    |
| 15 | Address 3                                    | 30            | Char                 | False                             | Only to be used if required.                                                                                                    |
| 16 | Address 4                                    | 30            | Char                 | False                             | Only to be used if required.                                                                                                    |
| 17 | Suburb                                       | 45            | Char                 | True                              | Will be converted to upper case.                                                                                                    |
| 18 | State                                        | 3             | Char                 | True                              | Use OS for overseas addresses.                                                                                                    |
| 19 | Post Code                                    | 4             | Char                 | True                              | Use OSOS for overseas<br>addresses.                                                                                                    |
| 20 | Home Group                                   | 8             | Char                 | False                             | Assigned by student's contact school.                                                                                                    |
| 21 | Year Level                                   | 2             | Char                 | False                             | 8, 9, 10, 11, 12, 13, or valid<br>EDSAS Census Year Level.                                                                                  |
| 22 | 571 Visa Student                             | 1             | Char                 | False                             | Valid values: Y, N, - (Not Set),<br>or Blank                                                                                                |
| 23 | 571 Fees Paid                                | 1             | Char                 | False                             | Valid values: Y, N, - (Not Set),<br>or Blank                                                                                                |
| 24 | HEES Declaration<br>(SATAC)                  | 1             | Char                 | False                             | Valid values: Y, N, - (Not Set),<br>or Blank                                                                                                |
| 25 | Institutions Declaration<br>(School)         | 1             | Char                 | False                             | Valid values: Y, N, - (Not Set),<br>or Blank                                                                                                |
| 26 | Media Declaration                            | 1             | Char                 | False                             | Valid values: Y, N, - (Not Set),<br>or Blank                                                                                                |
| 27 | EDHO Number                                  | 13            | Char                 | False                             |                                                                                                    |

| #  | NAME                       | Max<br>Length | <b>Ο</b> ΑΤΑ<br><b>Τ</b> ΥΡΕ | Required or<br>Mandatory<br>Field | Information                              |
|----|----------------------------|---------------|------------------------------|-----------------------------------|------------------------------------------|
| 28 | Language Spoken at<br>Home | 4             | Char                         | False                             | Valid ABS code or Blank                  |
| 29 | Country of Birth           | 4             | Char                         | False                             | Valid ABS code or Blank                  |
| 30 | Email Address              | 100           | Char                         | False                             | Students email address (where available) |

Data Exchange 11 Candidates import file format

## Teachers import file format

The following table (Data Exchange 12) lists the fields, sizes and characteristics of the Teachers import file format for the Northern Territory.

| # | Nаме         | Max<br>Length | <b>Ο</b> ΑΤΑ<br>Τγρε | REQUIRED OR<br>MANDATORY<br>FIELD | Information                                           |
|---|--------------|---------------|----------------------|-----------------------------------|-------------------------------------------------------|
| 1 | Teacher Code | 8             | Char                 | True                              | Assigned by school, unique within school.             |
| 2 | Family Name  | 30            | Char                 | True                              | The teacher's surname.                                |
| 3 | Initials     | 4             | Char                 | True                              | First character of each of the teacher's given names. |
| 4 | Title        | 4             | Char                 | True                              | The teacher's title.                                  |

Data Exchange 12 Teachers import file format

# Class Structure import file format

The following table (Data Exchange 13) lists the fields, sizes and characteristics of the Class Structure import file format for the Northern Territory.

| #  | NAME                      | Max<br>Length | <b>Д</b> АТА<br>Түре | Required or<br>Mandatory<br>Field | Information                                                                    |
|----|---------------------------|---------------|----------------------|-----------------------------------|--------------------------------------------------------------------------------|
| 1  | Year                      | 4             | Integer              | True                              | ccyy (e.g. 2015)                                                               |
| 2  | Semester                  | 1             | Integer              | True                              | 1 or 2                                                                         |
| 3  | Stage                     | 1             | Integer              | True                              | 1 or 2                                                                         |
| 4  | SACE Code                 | 3             | Char                 | True                              | SACE Board SACE Code (e.g., 'BIG' Alphanumeric).                               |
| 5  | Credits                   | 2             | Integer              | True                              | 10 or 20                                                                       |
| 6  | Class Number              | 2             | Integer              | True                              | Class number assigned by the teaching school (01 to 98 inclusive)              |
| 7  | Program Variant           | 1             | Char                 | False                             | A - Z or Blank                                                                 |
| 8  | Results Due               | 1             | Char                 | True                              | J = June or D =December                                                        |
| 9  | Teacher Code              | 8             | Char                 | True                              | Assigned by school, unique within school                                       |
| 10 | School SACE Class<br>Code | 10            | Char                 | False                             | Assigned by school, unique within school                                       |
| 11 | Accession Number          | 8             | Char                 | False                             | NT999999, where 999999<br>represents a current 6 digit NT<br>accession number. |

Data Exchange 13 Class Structure Import file format

# Enrolments import file format

The following table (Data Exchange 14) lists the fields, sizes and characteristics of the Enrolments import file format for the Northern Territory.

| #  | Ναμε              | Max<br>Length | <b>Ο</b> ΑΤΑ ΤΥΡΕ | REQUIRED OR<br>MANDATORY<br>FIELD | Information                                                                                                    |
|----|-------------------|---------------|-------------------|-----------------------------------|----------------------------------------------------------------------------------------------------|
| 1  | Registration      | 7             | Char              | True                              | SACE Board Registration<br>Number.                                                                                                    |
| 2  | Enrolment Number  | 2             | Integer           | False                             | Positive Integer or Blank.                                                                                                    |
| 3  | Year              | 4             | Integer           | True                              | Year of Enrolment                                                                                                    |
| 4  | Semester          | 1             | Integer           | True                              | 1 or 2                                                                                                    |
| 5  | Stage             | 1             | Integer           | True                              | 1 or 2                                                                                                    |
| 6  | SACE Code         | 3             | Char              | True                              | SACE Board SACE Code (e.g.,<br>'BIG' Alphanumeric).                                                                                                    |
| 7  | Credits           | 2             | Integer           | True                              | 10 or 20.                                                                                                    |
| 8  | Class Number      | 2             | Integer           | True                              | Class number assigned by the teaching school (01 to 98 inclusive)                                                                                                    |
| 9  | Results Due       | 1             | Char              | True                              | J = June  or  D = December.                                                                                                    |
| 10 | Program Variant   | 1             | Char              | False                             | A - Z or Blank                                                                                                    |
| 11 | Assessment School | 3             | Char              | True                              | School number issued by the SACE Board.                                                                                                    |
| 12 | Enrolment Status  | 1             | Char              | True                              | E = Enrolled, W = Withdrawn,<br>D = Deleted, G = Granted, C =<br>Completed. Note: Imported<br>values of G or C will be ignored<br>by Schools Online.                                                                                                    |
| 13 | Repeat Indicator  | 1             | Char              | True                              | Valid values: Y, N                                                                                                    |
| 14 | Levelled Result   | 1             | Char              | False                             | V = OA, S = SA, R = RA, N =<br>RNM, Blank if not completed                                                                                                    |
| 15 | NT Stage 1 Score  | 2             | Integer           | False                             | Integer score out of 20 (Blank if not completed)                                                                                                    |
| 16 | Stage 1 Grade     | 1             | Char              | False                             | A, B, C, D, E, N, P. This field<br>only applies to SACE Stage 1<br>enrolments (P=Pending - which<br>will be rolled over automatically<br>to the next semester). Values<br>for non-graded subjects e.g.<br>(PLP-Modified) will interpret C<br>= Completed and N = Not<br>Completed |
| 17 | Partial Credits   | 2             | Integer           | False                             | Northern Territory Ignores this field.                                                                                                    |
| 18 | ED ID             | 13            | Char              | False                             | Northern Territory Ignores this<br>field. Applies to EDSAS and<br>Dux. Null/blank for data from<br>other school administration<br>systems.                                                                                                    |

Data Exchange 14 Enrolments Import file format

# VET Results import file format

The following table (Data Exchange 15) lists the fields, sizes and characteristics of the VET Results AVETMISS Compliance import file format for the Northern Territory.

| #  | Nаме                                                        | Max<br>Length | <b>Δ</b> ΑΤΑ ΤΥΡΕ   | REQUIRED OR<br>MANDATORY<br>FIELD | Information                                                                                                    |
|----|-------------------------------------------------------------|---------------|---------------------|-----------------------------------|----------------------------------------------------------------------------------------------------|
| 1  | School Entering<br>Data                                     | 3             | Char                | True                              | School Code issued by SACE<br>Board                                                                                        |
| 2  | Training<br>Organisation Name                               | 100           | Char                | True                              | This is the actual RTO that<br>delivered the training in this<br>module/competency. Gets<br>stored in the VET Class table. |
| 3  | VET Start Date                                              | 10            | Char                | True                              | dd/mm/yyyy (e.g. 16/03/2015)<br>Date VET module/competency<br>begun.                                                       |
| 4  | Enrolment Number                                            | 2             | Integer             | True                              | Positive integer or blank for<br>new, -1 for standalone                                                                    |
| 5  | VET Module<br>Number                                        | 3             | Integer             | True                              |                                                                                                    |
| 6  | VET Module ID                                               | 15            | Char                | True                              | National or State Competency<br>Code (e.g. CPCCSH3005A)                                                                    |
| 7  | Result                                                      | 2             | Positive<br>Integer | False                             | Valid AVETMISS Result (e.g. P, O or F)                                                                                     |
| 8  | Registration<br>Number                                      | 7             | Char                | True                              | Unique SACE Board Student<br>Identifier                                                                                    |
| 9  | Enrolment Year                                              | 4             | Positive<br>Integer | False                             | ccyy (e.g. 2015)<br>Blank if Module is standalone                                                                          |
| 10 | Semester                                                    | 1             | Positive<br>Integer | False                             | 1 or 2<br>Blank if Module is standalone                                                                                    |
| 11 | Stage                                                       | 1             | Positive<br>Integer | False                             | 1 or 2<br>Blank if Module is standalone                                                                                    |
| 12 | SACE Code                                                   | 3             | Char                | False                             | Valid SACE Board SACE<br>Subject Code (e.g. BIG - Alpha-<br>Numeric)<br>Blank if Module is standalone                      |
| 13 | Credits                                                     | 2             | Positive<br>Integer | False                             | e.g. 10 or 20<br>Blank if Module is standalone                                                                             |
| 14 | Class Number                                                | 2             | Positive<br>Integer | False                             | Positive Integer or Blank<br>Blank if Module is standalone                                                                 |
| 15 | Program Variant                                             | 1             | Char                | False                             | A - Z or Blank<br>Blank if Module is standalone                                                                            |
| 16 | Class Code                                                  | 10            | Char                | False                             | Blank if Module is standalone                                                                                              |
| 17 | Results Due                                                 | 1             | Char                | False                             | J (June) or D (December)<br>Blank if Module is standalone                                                                  |
| 18 | RTO ID                                                      | 10            | Char                | True                              | RTO Code                                                                                                    |
| 19 | Certificate ID                                              | 10            | Char                | True                              | Qualification Code                                                                                                    |
| 20 | School Based New<br>Apprenticeship                          | 1             | Char                | False                             | Y or N                                                                                                    |
| 21 | Training<br>Organisation<br>Delivery Location<br>Identifier | 10            | Char                | True                              |                                                                                                    |

Data Exchange 15 VET Results AVETMISS Compliance import file format

# VET Qualifications import file format

The following table (Data Exchange 16) lists the fields, sizes and characteristics of the VET Qualifications import file format for the Northern Territory.

| # | Nаме                    | Max<br>Length | <b>D</b> ΑΤΑ <b>Τ</b> ΥΡΕ | REQUIRED OR<br>MANDATORY<br>FIELD | Information                                                            |
|---|-------------------------|---------------|---------------------------|-----------------------------------|------------------------------------------------------------------------|
| 1 | School Entering<br>Data | 3             | Integer                   | True                              | School Code issued by SACE<br>Board                                    |
| 2 | Registration<br>Number  | 7             | Char                      | True                              | Unique SACE Board Student<br>Identifier                                |
| 3 | Course Code             | 10            | Char                      | True                              | AVETMISS Course Identifier                                             |
| 4 | Completed               | 1             | Char                      | True                              | Y or N                                                                 |
| 5 | Year Started            | 4             | Char                      | True                              | ccyy (e.g. 2015)                                                       |
| 6 | Year Completed          | 4             | Char                      | False                             | ccyy (e.g. 2015)                                                       |
| 7 | Issued                  | 1             | Char                      | True                              | Y or N. If 'Y' in Schools Online,<br>it won't overwrite via an import. |

Data Exchange 16 VET Qualifications import file format

# **Exporting data**

Schools Online allows you to export your data and view each data file on screen or save the file to disk. You can then import the data into another administrative software system. The export files you can generate are:

- Enrolments (Enrolments.csv)
- Subjects (Subjects.csv)
- Candidates (Candidates.csv)
- VET Module Reference (VETModuleRef.csv)
- VET Results (VETResults.csv)

# Saving an exported file from Schools Online

Schools Online allows you to export your data and view each data file on screen or save the file. You can then import the data into another administrative software system.

This procedure may appear differently on your screen if you are using a browser (and version) other than Microsoft Internet Explorer 10 and Mozilla Firefox.

### Microsoft Internet Explorer 10

1. When the data has been extracted, you will be prompted Internet Explorer at the bottom of the screen.

| Do you want to save SubjExp.dat from apps.sace.sa.edu.au? |  |
|-----------------------------------------------------------|--|
|-----------------------------------------------------------|--|

| Save 🔻 | Cancel | × |
|--------|--------|---|
|--------|--------|---|

#### Data Exchange 17 Internet Explorer File Download prompt

- 2. Click the down arrow next to Save button
- 3. From the menu that has now appeared, click on **Save As**.
- 4. As you chosen to save the file, you will be prompted to select a location for the file.

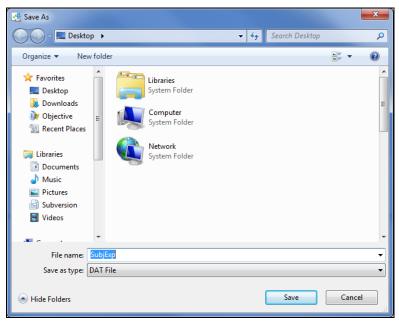

Data Exchange 18 Internet Explorer file download Save As prompt

5. Once you have selected by navigating to the most appropriate location to save the file click **Save**.

The file has now been saved in the location selected and ready to be imported into another administrative system.

### **Mozilla Firefox**

1. When the data has been extracted, you will be prompted and should choose to **Save File** and then click on **OK**.

| Opening SubjExp.dat                                    | <u>َ ل</u>           |  |  |  |  |
|--------------------------------------------------------|----------------------|--|--|--|--|
| You have chosen to                                     | open                 |  |  |  |  |
| 📄 SubjExp.dat                                          |                      |  |  |  |  |
| which is a: Tex                                        | t Document           |  |  |  |  |
| from: https://a                                        | apps.sace.sa.edu.au  |  |  |  |  |
| What should Firefor                                    | < do with this file? |  |  |  |  |
| Open with                                              | Notepad (default)    |  |  |  |  |
| Save File                                              |                      |  |  |  |  |
| Do this automatically for files like this from now on. |                      |  |  |  |  |
|                                                        |                      |  |  |  |  |
|                                                        | OK Cancel            |  |  |  |  |

### Data Exchange 19 Firefox file download prompt

2. As you chosen to save the file, you may be prompted to select a location for the file.

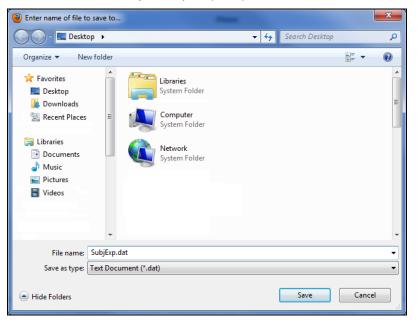

### Data Exchange 20 Firefox file download Save to prompt

3. Once you have selected by navigating to the most appropriate location to save the file click **Save**.

The file has now been saved in the location selected and ready to be imported into another administrative system.

# Opening a 'dat' file exported from Schools online

Most computers have file association so when you double click on a '.docx' file it will open **Microsoft Word** and that document will load. Files known as 'dat' file normally have no association and you will need to follow the instructions below to see the contents.

1. Double click on the 'dat' file and it will try to open the file with the associated program but by default 'dat' files have no associated program.

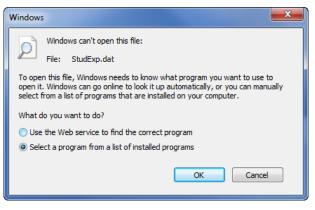

Data Exchange 21 Windows can't open this file

 Select the option to Select a program from a list of installed programs and then click on OK. A list of the programs installed on your computer will be displayed in the Open with window.

| Open with                                                                                                    | ×               |
|----------------------------------------------------------------------------------------------------|-----------------|
| Choose the program you want to use to open this file:<br>File: StudExp.dat                                              |                 |
| Recommended Programs                                                                                                    |                 |
| Notepad<br>Microsoft Corporation                                                                                        |                 |
| Other Programs                                                                                                    | - •             |
| Type a description that you want to use for this kind of file:                                                          |                 |
| rype a description that you want to use for this kind of file.                                                          |                 |
| Always use the selected program to open this kind of file                                                               | wse             |
| If the program you want is not in the list or on your computer, you can <u>look for the appropriate program</u><br>Web. | <u>n on the</u> |
| ОК С                                                                                                    | ancel           |

#### Data Exchange 22 Open With

3. Select a program from the list. It is suggested you use **Notepad**, **WordPad** or **Microsoft Excel** unless you have a reason for choosing another program.

# **Export file formats**

### Enrolments export file format

The following table (Data Exchange 23) lists the fields, sizes and characteristics of the Enrolments export file format for the Northern Territory.

| #  | ΝΑΜΕ                 | Max<br>Length | VALIDATION | Information                                                                                                    |
|----|----------------------|---------------|------------|----------------------------------------------------------------------------------------------------|
| 1  | Registration         | 7             | Char       | SACE Board Registration Number.                                                                                                    |
| 2  | Enrolment Number     | 2             | Char       |                                                                                                    |
| 3  | Year                 | 4             | Integer    | ccyy (e.g. 2015)                                                                                                    |
| 4  | Semester             | 1             | Integer    | 1 or 2                                                                                                    |
| 5  | Stage                | 1             | Integer    | 1 or 2                                                                                                    |
| 6  | SACE Code            | 3             | Char       | SACE Board Subject Code (e.g., 'BIG'<br>Alphanumeric).                                                                                                    |
| 7  | Credits              | 2             | Integer    | 10 or 20.                                                                                                    |
| 8  | Class Number         | 2             | Integer    | Class number assigned by the teaching school (01 to 98 inclusive)                                                                                                    |
| 9  | Results Due          | 1             | Char       | J = June or D = December                                                                                                    |
| 10 | Program Variant      | 1             | Char       | Characters A to Z only or is otherwise blank.                                                                                                    |
| 11 | Teaching School      | 3             | Char       | School Number issued by SACE Board                                                                                                    |
| 12 | Assessment<br>School | 3             | Char       | School Number issued by SACE Board                                                                                                    |
| 13 | Enrolment Date       | 10            | Char       | Date format: dd/mm/yyyy                                                                                                    |
| 14 | Enrolment Status     | 1             | Char       | E = Enrolled, W = Withdrawn, D = Deleted, G<br>= Granted, C =Completed                                                                                                    |
| 15 | Levelled Result      | 1             | Char       | V = OA, S = SA, R = RA, N = RNM                                                                                                    |
| 16 | Exam Centre          | 3             | Char       | School Number issued by the SACE Board                                                                                                    |
| 17 | Achievement<br>Score | 2             | Integer    | An integer between 0 and 20.<br>Numeric Result for Enrolment, including NT<br>Stage 1 Score.                                                                                                    |
| 18 | Speed                | 4             | Integer    | Is a numeric with floating precision where - 1<br>equates to NULL<br>Numeric Result for Typing Speed (eg:40.5).                                                                                                |
| 19 | Stage 1 Grade        | 1             | Char       | A, B, C, D, E, N or P<br>Only applies to SACE Stage 1 enrolments.<br>(P=Pending and applies only to "completion<br>requirement" subjects for which the enrolment<br>will be rolled over to the next semester). |

Data Exchange 23 Enrolments export file format

## Subjects export file format

The following table (Data Exchange 24) lists the fields, sizes and characteristics of the Subjects export file format for the Northern Territory.

| # | NAME         | Max<br>Length | VALIDATION | Information                                            |
|---|--------------|---------------|------------|--------------------------------------------------------|
| 1 | Stage        | 1             | Integer    | 1 or 2                                                 |
| 2 | SACE Code    | 3             | Char       | SACE Board Subject Code (e.g., 'BIG'<br>Alphanumeric). |
| 3 | Credits      | 2             | Integer    | 10 or 20.                                              |
| 4 | Expiry Date  | 10            | Date       | Date format: dd/mm/yyyy                                |
| 5 | Description  | 200           | Text       | Subject Name                                           |
| 6 | Descriptor   | *             | Text       | *Extended Description (64k Max, No CR/LFs)             |
| 7 | Subject Type | 1             | Char       | P (PES), S (SAS), A (PAS)                              |

#### Data Exchange 24 Subjects export file format

# Candidates export file format

The following table (Data Exchange 25) lists the fields, sizes and characteristics of the Candidates export file format for the Northern Territory.

| #  | NAME                                     | Max Length | VALIDATION | INFORMATION                                                                                                    |
|----|------------------------------------------|------------|------------|----------------------------------------------------------------------------------------------------|
| 1  | Registration                             | 7          | Char       | SACE Board's student's Registration<br>number.                                                                                           |
| 2  | Student Code                             | 20         | Char       | Student identifier, assigned by the school, unique within the school.                                                                    |
| 3  | Surname                                  | 45         | Char       |                                                                                                    |
| 4  | Givens                                   | 45         | Char       |                                                                                                    |
| 5  | Title                                    | 4          | Char       |                                                                                                    |
| 6  | Date of Birth                            | 10         | Date       | The student's date of birth. Selectable<br>output formats are: ddmmyyyy,<br>dd/mm/yyyy, mmddyyyy, mm/dd/yyyy,<br>yyyymmdd or yyyy/mm/dd. |
| 7  | Gender                                   | 1          | Char       | M or F                                                                                                    |
| 8  | Contact School                           | 3          | Char       | School Number issued by the SACE Board                                                                                                   |
| 9  | Status                                   | 1          | Char       | E = Enrolled, C = Completed, D = Deleted                                                                                                 |
| 10 | Date Completed                           | 10         | Date       | Date format: dd/mm/yyyy.<br>Blank until SACE Board gives the<br>candidate a Completed Status.                                            |
| 11 | Date Registered                          | 10         | Date       | Date format: dd/mm/yyyy.<br>The date the candidate was registered with<br>SACE Board.                                                    |
| 12 | HEES Declaration<br>(SATAC)              | 1          | Char       | Valid values: Y, N                                                                                                    |
| 13 | Institutions<br>Declaration<br>(Schools) | 1          | Char       | Valid values: Y, N                                                                                                    |
| 14 | Media Declaration                        | 1          | Char       | Valid values: Y, N                                                                                                    |
| 15 | Certificate Printed                      | 1          | Char       | Valid values: Y, N                                                                                                    |
| 16 | Certificate Type                         | 1          | Char       | S (SA), N (NT), or Blank                                                                                                    |
| 17 | Deceased                                 | 1          | Char       | Valid values: Y, N, or Blank                                                                                                    |
| 18 | EDHO Number                              | 13         | Char       | NT Department Student Code (Leading zeros preserved)                                                                                     |

Data Exchange 25 Candidates export file format

## VET Module Reference export file format

The following table (Data Exchange 26) lists the fields, sizes and characteristics of the VET Module Reference export file format for the Northern Territory.

| # | ΝΑΜΕ                                              | MAX LENGTH | VALIDATION | INFORMATION                                          |
|---|---------------------------------------------------|------------|------------|------------------------------------------------------|
| 1 | Competency Based                                  | 1          | Char       | Valid values: Y, N                                   |
| 2 | Curriculum Hours                                  | 3          | Char       | Nominal Hours                                        |
| 3 | Vet Module ID                                     | 12         | Char       | National or State Competency Code (e.g. CPCCSH3005A) |
| 4 | Module Name                                       | 128        | Char       | National or State Competency Name                    |
| 5 | State Module ID                                   | 12         | Char       | State Competency Code (e.g.<br>CPCCSH3005A)          |
| 6 | TAFE SA Module<br>ID / Unit of<br>Competency Code | 10         | Char       | TAFE SA Competency Code (e.g. MEMH)                  |
| 7 | Expiry Date                                       | 10         | Date       | Date format: dd/mm/yyyy                              |

Data Exchange 26 VET Module Reference export file format

# VET Results export file format

The following table (Data Exchange 27) lists the fields, sizes and characteristics of the VET Results export file format for the Northern Territory.

| #  | NAME                    | Max Length | VALIDATION | INFORMATION                                                                                                    |
|----|-------------------------|------------|------------|----------------------------------------------------------------------------------------------------|
| 1  | School Entering<br>Data | 3          | Integer    | This will come from the vetClass information for this module or competency.                                                                                                    |
| 2  | Registration<br>Number  | 7          | Char       | Unique SACE Student Identifier                                                                                                    |
| 3  | VET Start Date          | 10         | Date       | Date VET module / competency begun.<br>Note that the SAMS system uses this field<br>as part of the primary key for their VET<br>Results. Note also that the Year as stored in<br>the VET Module table will have to be<br>derived from this field for NT VET. |
| 4  | Enrolment Number        | 2          | Integer    | -1 if standalone                                                                                                    |
| 5  | VET Module<br>Number    | 3          | Char       | VET Module Sequence Number - Blank if<br>new VET Module for student.                                                                                                    |
| 6  | VET Module ID           | 12         | Char       | National or State Competency Code (e.g. CPCCSH3005A)                                                                                                    |
| 7  | Result                  | 2          | Chat       | Valid AVETMISS Result (e.g. P, O or F)                                                                                                    |
| 8  | Enrolment Year          | 4          | Integer    | Blank if module is standalone<br>ccyy (e.g. 2015)                                                                                                    |
| 9  | Semester                | 1          | Integer    | Blank if module is standalone<br>1 or 2                                                                                                    |
| 10 | Stage                   | 1          | Integer    | Blank if module is standalone<br>1 or 2                                                                                                    |
| 11 | SACE Code               | 3          | Char       | Valid SACE Subject Code (e.g. BIG - Alpha-<br>Numeric)<br>Blank if module is standalone                                                                                                    |
| 12 | Units                   | 2          | Integer    | Blank if module is standalone<br>e.g. 10 or 20.                                                                                                    |
| 13 | Class Number            | 2          | Char       | Blank if module is standalone                                                                                                    |
| 14 | Program Variant         | 1          | Char       | Blank if module is standalone<br>A - Z                                                                                                    |
| 15 | Results Due             | 1          | Char       | Blank if module is standalone<br>J (June) or D (December)                                                                                                    |
| 16 | VET Class Code          | 8          | Char       | The VET Class identifier - Note: Different to SACE Class.                                                                                                    |

Data Exchange 27 VET Results export file format